#### Sommaire

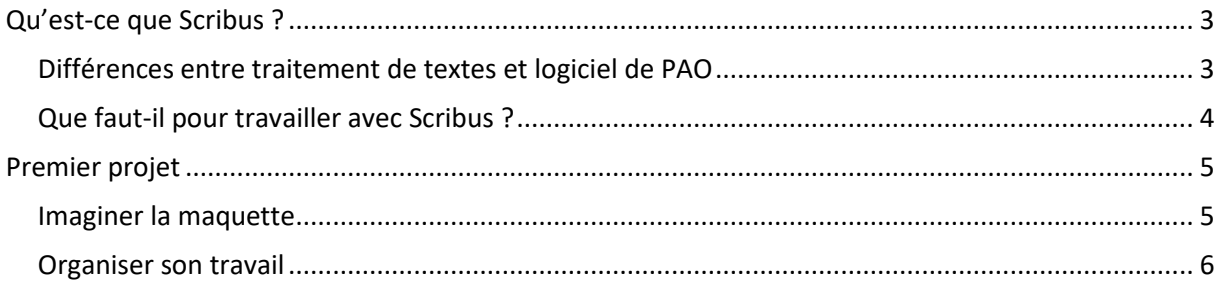

# <span id="page-2-0"></span>**Qu'est-ce que Scribus ?**

Scribus est un logiciel de **PAO**, open source, gratuit.

#### <span id="page-2-1"></span>**Différences entre traitement de textes et logiciel de PAO**

**Un traitement de texte :** est un logiciel permettant de saisir, modifier, mettre en forme un texte. Il assure simultanément trois fonctions distinctes :

– **l'édition** du texte : modification du contenu (saisie, fonctions de copier/coller, recherche, remplacement…)

– **la mise en forme typographique** : polices, tailles…

– **l'affichage** dans une interface WYSIWYG : ce que l'on voit à l'écran, correspond à ce qui sera imprimé.

**Exemples** : Word de Microsoft, le module Writer d'OpenOffice.org

C'est l'outil à utiliser lorsque votre document contient essentiellement un **flot continu de texte :** courrier, compte-rendu, page de lecture etc.

Le traitement de textes permet bien entendu d'insérer des images, des tableaux, au milieu du texte. Mais ce sont des fonctionnalités accessoires. Si vous voulez aller plus loin dans la mise en page, il est préférable d'utiliser un outil dédié, tableur pour les tableaux ou logiciel de PAO pour une mise en page complexe.

**Un logiciel de PAO (Publication Assistée par Ordinateur) :** est un logiciel spécialisé dans la mise en page de documents (affiche, journal, livre).

**Exemples** : Adobe PageMaker, Adobe Indesign, Quark XPress, Microsoft Publisher et Scribus qui est le seul logiciel gratuit de ce type.

Contrairement au traitement de texte qui travaille sur le flot continu de texte, le logiciel de PAO travaille avec des **zones** que l'on peut facilement déplacer sur la page.

Ces zones contiendront soit du texte, soit des images, soit des dessins, des tableaux, des formes etc.

Elles peuvent être placées n'importe où dans une page et se superposer s'il le faut.

Avec un logiciel de PAO vous travaillez sur l'aspect mise en page d'un document. Il faut donc dès le départ, savoir quel résultat vous voulez obtenir.

Quel format de sortie ? Document imprimé uniquement ou à lire sur un écran.

Comment sera disposé le texte ? Où seront placées les images ?

À quel emplacement mettre les tableaux ? Etc.

Il est donc **indispensable** de penser sa mise en page sur papier avant de se mettre au travail.

Scribus est un outil très complet et donc un peu complexe à appréhender.

Néanmoins sa prise en main est facilitée si on prend soin de travailler comme les professionnels de l'édition :

- préparer **à l'avance** et **de façon séparée** les textes et les images;
- dessiner sur la page les cadres, dans lesquels seront *importés* ces textes et ces images;

Il sera toujours possible de retoucher les textes et les images si c'est nécessaire.

#### <span id="page-3-0"></span>**Que faut-il pour travailler avec Scribus ?**

- **Scribus lui-même que l'on télécharge ici : <http://scribus.fr/>**
- Il faut aussi sous Windows installer en premier le logiciel Ghostscript que l'on trouve ici : <https://ghostscript.com/download/>
- Pour la retouche des images on peut utiliser Gimp que l'on trouve ici : <http://www.gimp.org/>
- Pour créer, mettre en forme les textes en dehors de Scribus, OpenOffice que l'on trouve ici : <http://fr.openoffice.org/>

OpenOffice est indispensable, si vous voulez mettre en forme le texte d'une façon particulière : par exemple colorier les lignes du texte en alternance, mettre en évidence les syllabes ou autres traitements particuliers.

Avec OpenOffice, nous pourrons utiliser des macros (petits bouts de programmes) pour faire le travail et ensuite importer le texte ainsi préparé dans Scribus.

L'installation de ces logiciels se fait en général sans problèmes.

## <span id="page-4-0"></span>**Premier projet**

Il s'agit ici de découvrir le logiciel et sa philosophie.

Nous allons travailler sur un tout petit projet. Nous allons créer un document PDF à partir du logiciel Scribus, mettant en page le petit poème de Claude Roy « Bruit de la mer » :

**Si tu trouves sur la plage Un très joli coquillage Compose le numéro Océan zéro, zéro, Et l'oreille à l'appareil La mer te racontera Dans sa langue des merveilles Que Papa te traduira.**

### <span id="page-4-1"></span>**Imaginer la maquette**

La maquette de notre document va nous permettre de définir sa structure : position des images par rapport au texte, éléments fixes que l'on doit retrouver sur tous les documents créés à partir de cette maquette.

Nous supposons que la maquette servira à la réalisation de petits livres de contes identiques à ceux que je réalise et que l'on trouve ici :<http://pilatcode.weebly.com/adaptations.html>

Si nous regardons un de ces petits livres, nous voyons que le livre :

- comporte une couverture
- les pages sont placées deux par deux en vis-à-vis
- les images sont placées de préférence sur la page de gauche et le texte sur la page de droite

- en bas de chaque page, on trouve un liseré gris clair, un numéro de page et une flèche de navigation : à gauche la flèche renvoie à la double page précédente et à droite la flèche envoie à la double page suivante.

Le contenu fixe de la maquette, sera intégré dans des gabarits. Lorsqu'on applique un gabarit à une page, on y intègre automatiquement tout le contenu du gabarit. Il n'est pas possible de modifier les éléments du gabarit depuis la page.

Les pages de mes petits livres sont au format **B5** : **2 pages en vis-à-vis**. J'ai choisi « B5 » car dans ce format les documents peuvent être imprimés sur une imprimante qui fait du A4, et sont assez lisibles à l'écran sur des ordinateurs de la taille d'un Ipad.

La distance entre les marges à gauche et à droite est de **150 mm**.

En format B5, la largeur de la page fait 176 mm. Pour avoir cette distance de 150 mm entre les marges, il faut donc fixer les marges gauche et droite à **13 mm**.

Nous mettrons toutes les marges à **13 mm.**

La hauteur des cadres contenant du texte est en général de **212 mm**. Cela laisse de la place en bas de page, pour les éléments fixes : numéro de page, flèche de navigation.

#### <span id="page-5-0"></span>**Organiser son travail**

- Créez un dossier **Scribus** sur votre disque dur, dans lequel vous créerez un sous-dossier **projet1**.
- Dans le dossier **projet1**, créez un dossier **Images** dans lequel seront stockées les images du projet.
- Recherchez des images pour illustrer ce poème (format jpg, tiff, png) et placez-les dans le dossier Images. Pour ma part j'ai choisi 5 images de coquillages que vous trouverez dans le fichier projet1\_Scribus.zip.

Ce premier projet est très simple et nous nous contenterons de placer nos images sur la page de gauche et le texte du poème sur la page de droite, comme ceci :

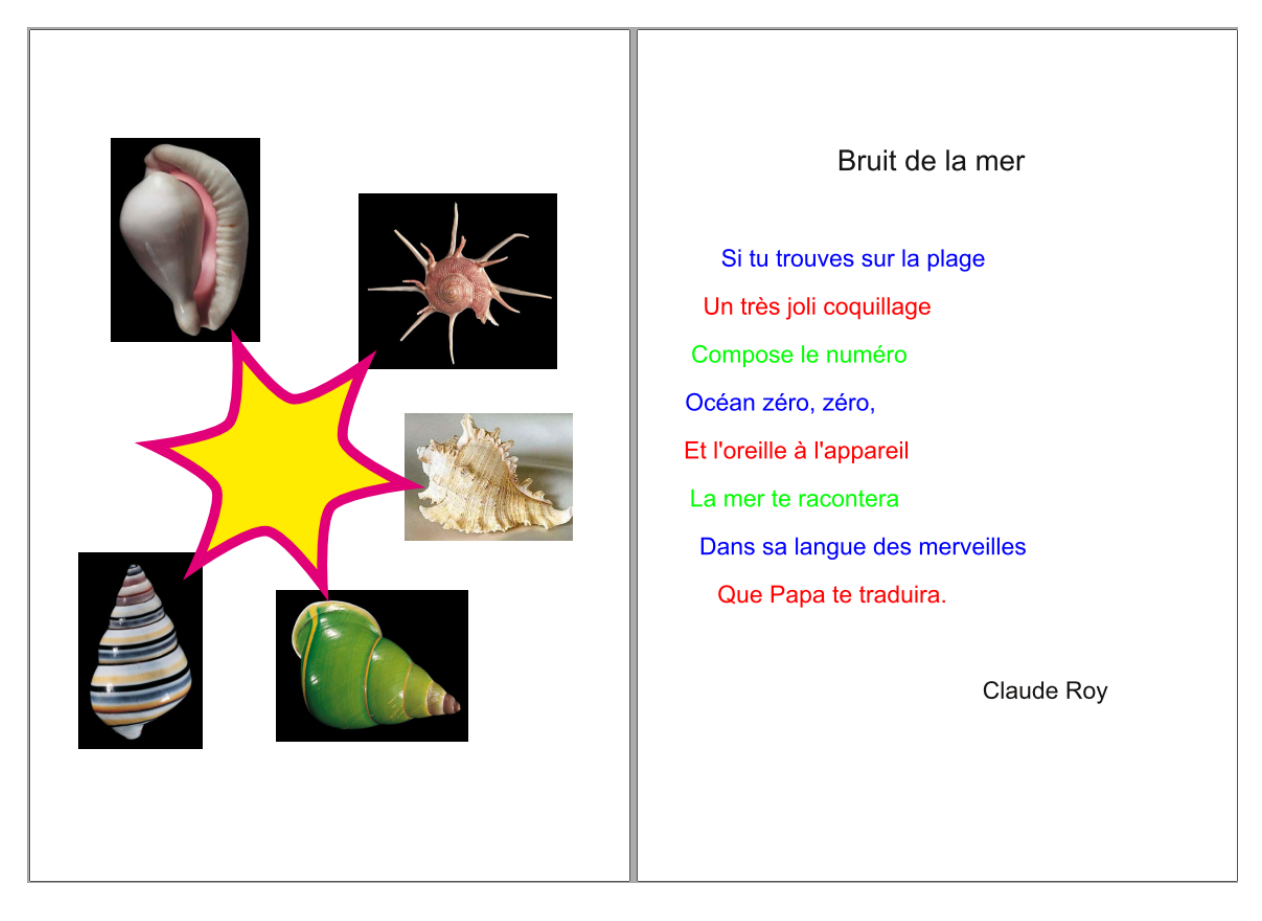